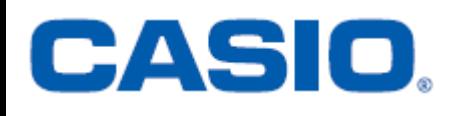

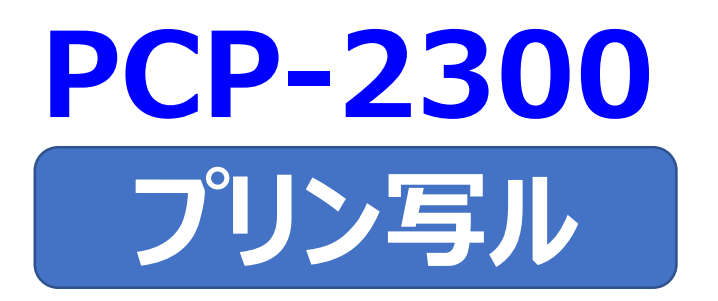

# **<年賀状イラスト集> はがきの文面作成 簡易説明書**

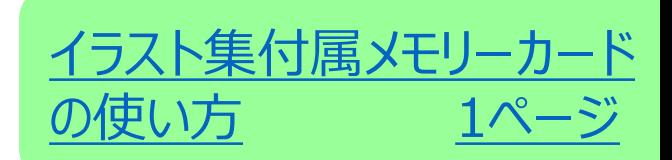

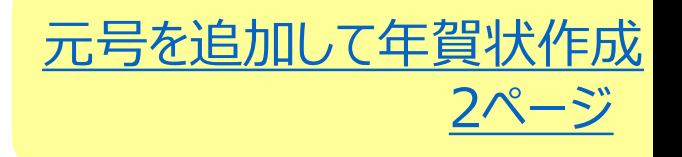

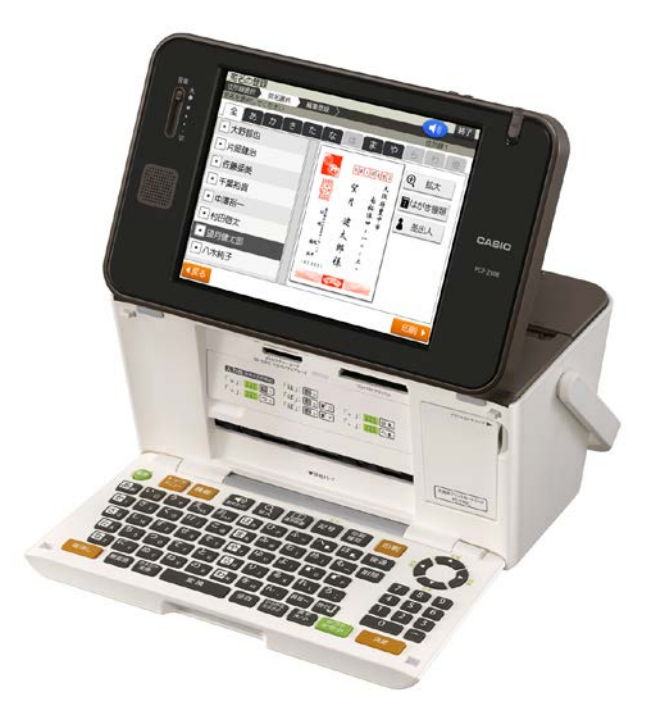

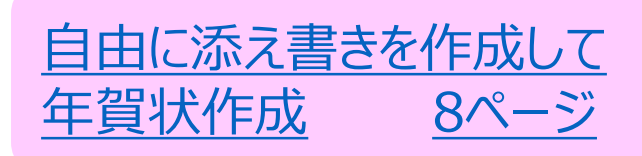

#### イラスト集付属メモリーカードの使い方

- <span id="page-1-0"></span>1. (電源)を押して、電源を入れます。
- **2. 画面にトップメニューが表示されたら、メモリーカードをSDカード用 (左下)挿入口に表面を上にして挿入してください。**

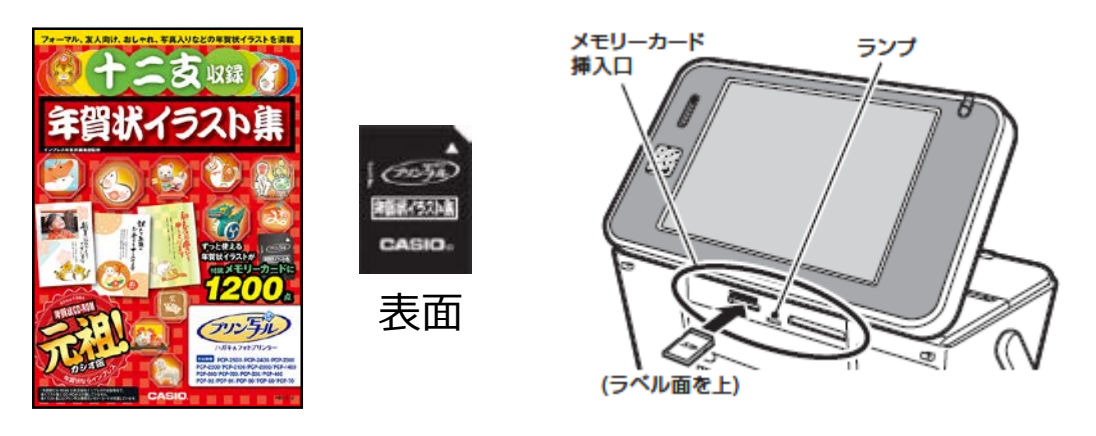

・メモリーカードが正しくセットされるとLEDが点灯します。

## 元号を追加して年賀状作成

<span id="page-2-0"></span>作業の流れ

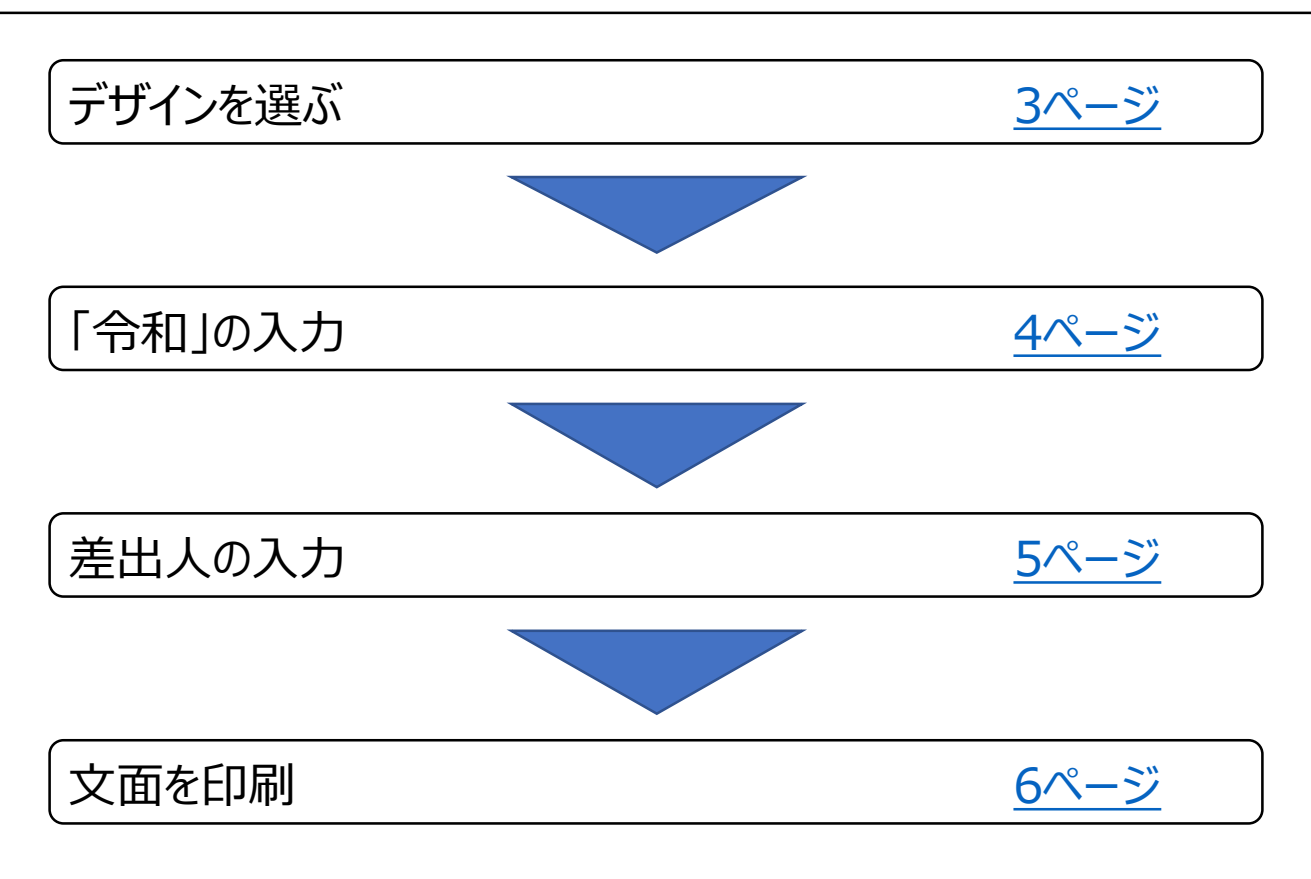

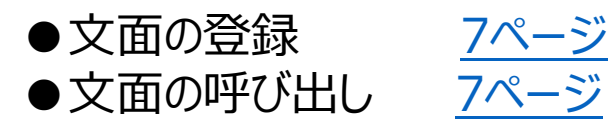

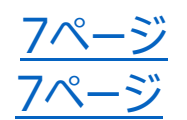

【印字例】

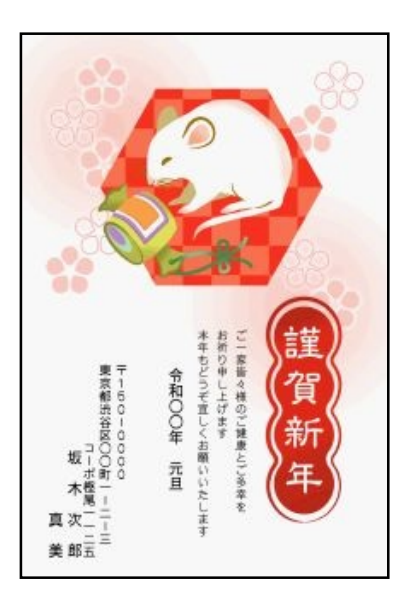

<span id="page-3-0"></span>デザインを選ぶ

**「はがき文面」をタッチします。 1.**

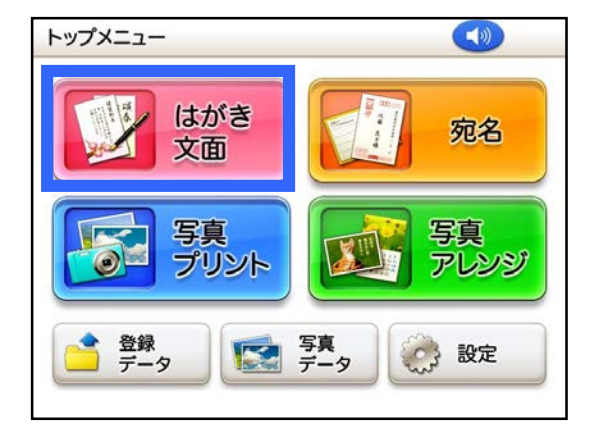

**「イラスト集」をタッチします。 2.**

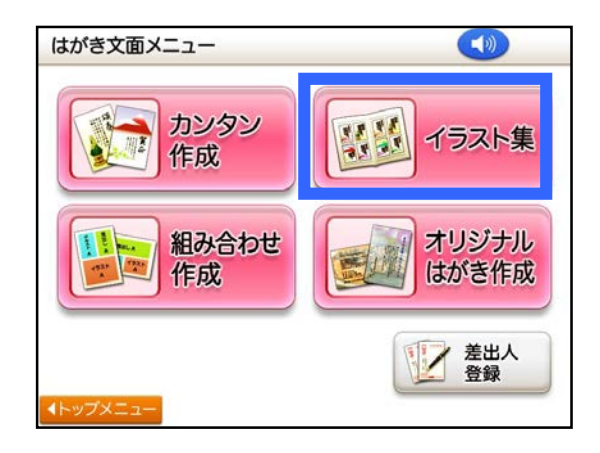

**「別売カードイラスト集」をタッチ します。 3.**

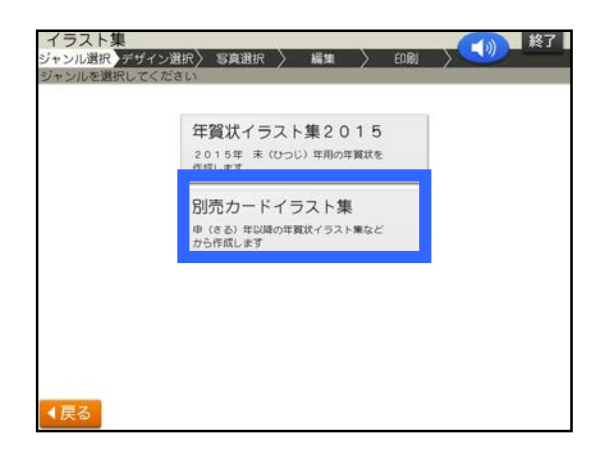

**「ねずみ・うし」をタッチします。 4.**

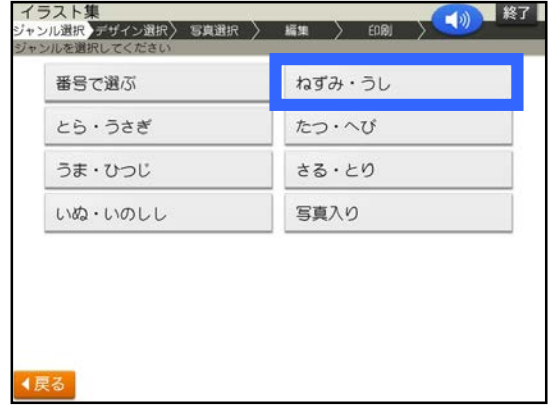

**使いたいデザインをタッチします。 5.**

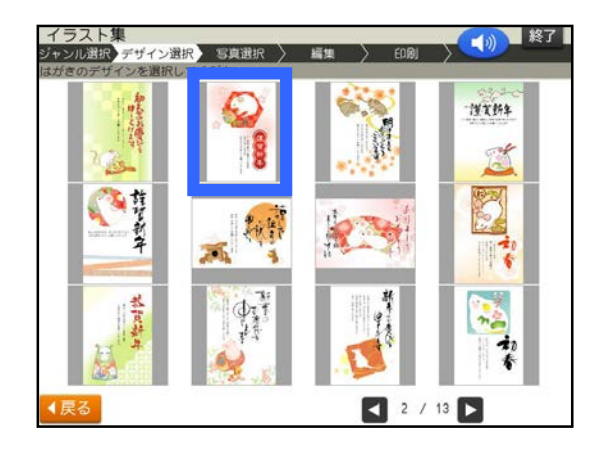

**6. 完成画面が表示されます。**

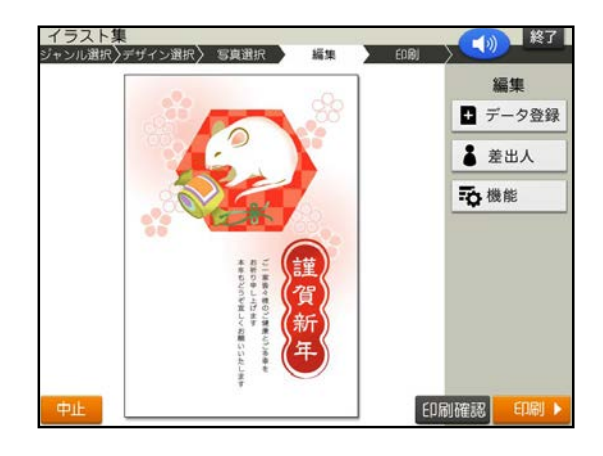

# <span id="page-4-0"></span>「令和」の入力

**「機能」をタッチします。 1.**

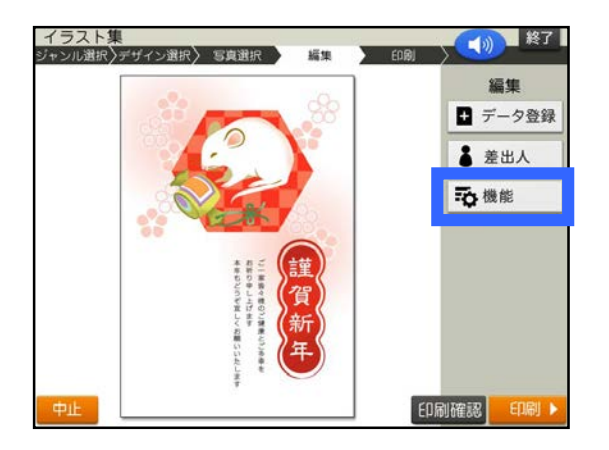

2. 「コメントの追加」をタッチします。

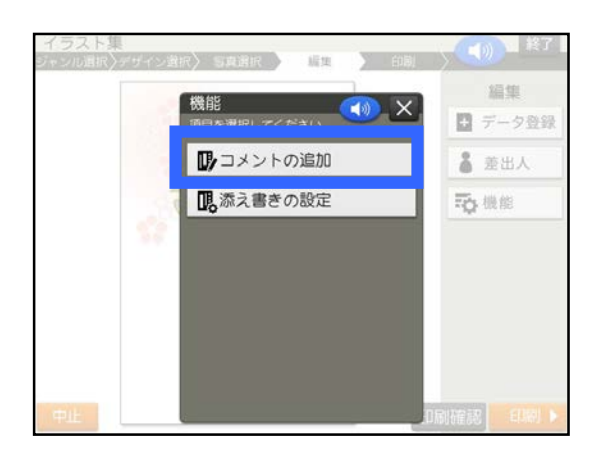

**文字サイズを変更します。「文 3. 字サイズ」をタッチします。**

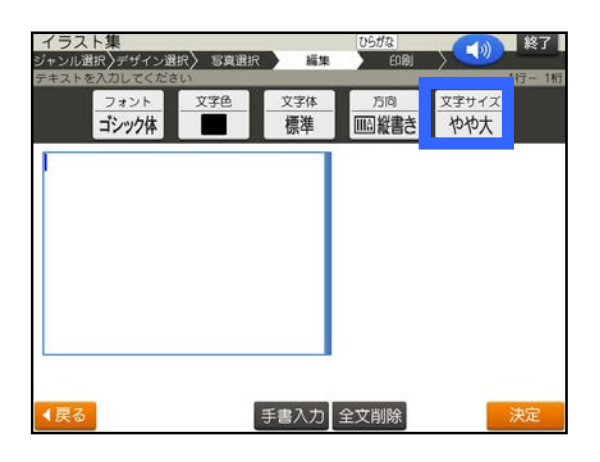

**「標準 18行×22文字」をタッチ 4. します。**

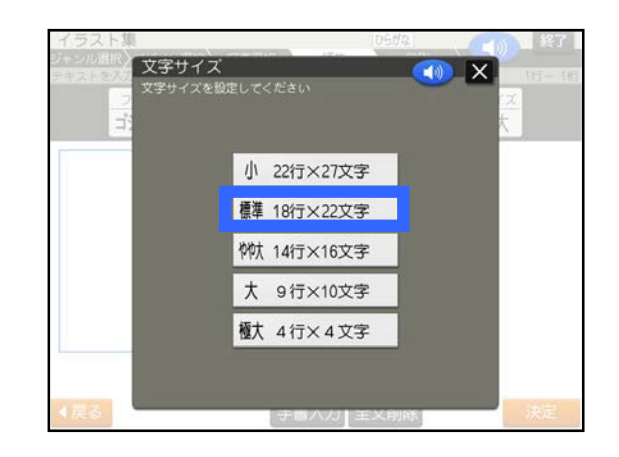

**「コメントの追加」をタッチします。 「令和○○年 元旦」を入力し、 5. 「決定」をタッチします。**

※○は年を入れてください

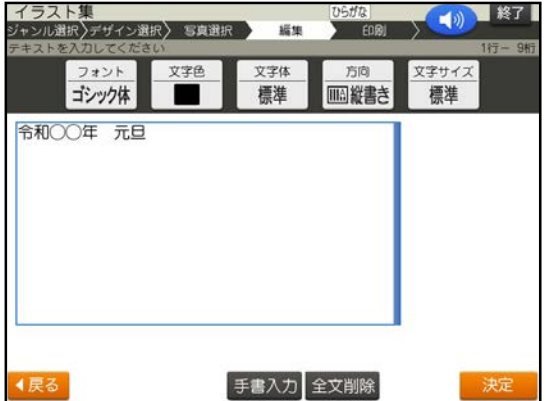

参考

<u>|</u>れいわ」と入力し <u>| 変換</u> | を押しても 変換されないときは、「れい」、「わ」と 1文字ずつ変換してください。

<span id="page-5-0"></span>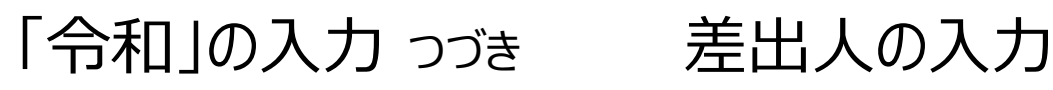

**6. 「はい」をタッチします。**

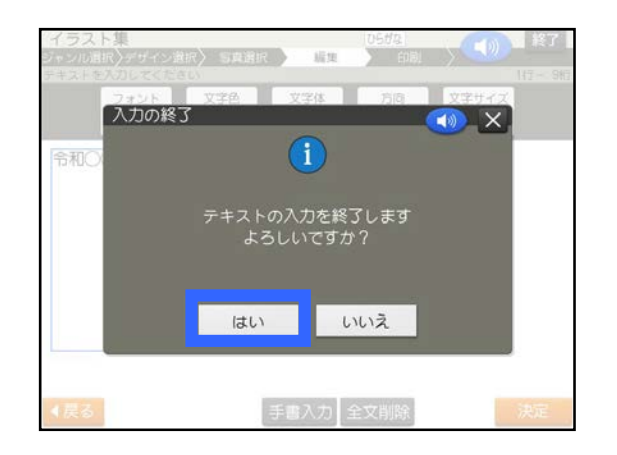

**青い枠を移動させたい位置ま 7. で移動させます。位置が決まっ たら「決定」をタッチします。**

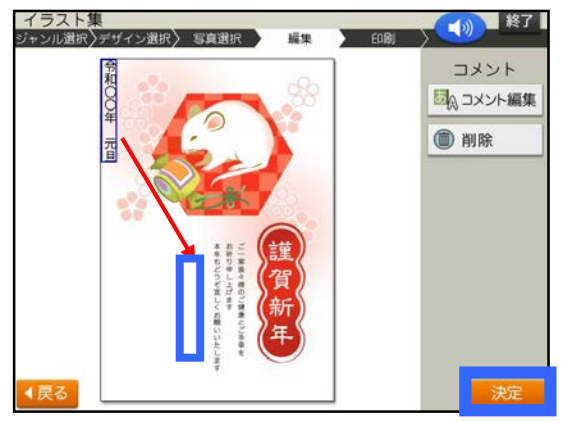

**8. 完成画面が表示されます。**

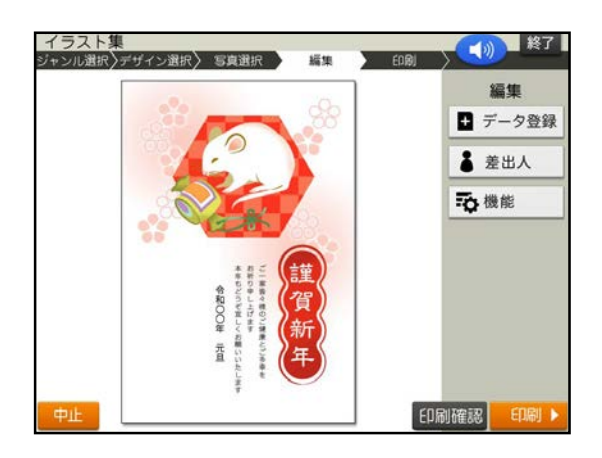

**「差出人」をタッチします。** ※差出人を文面に入れない方は [「文面を印刷」](#page-6-0)に進んでください **1.**

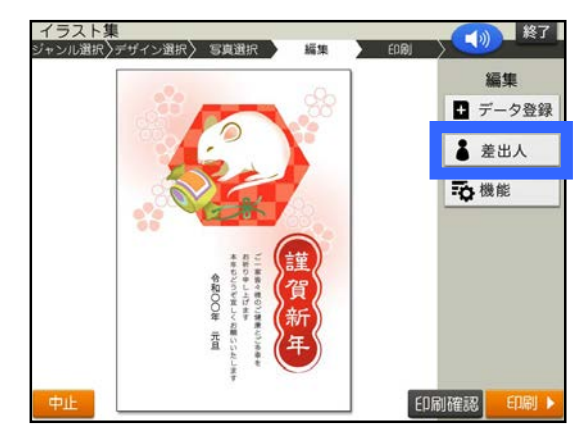

**差出人をタッチしてください。 2.**

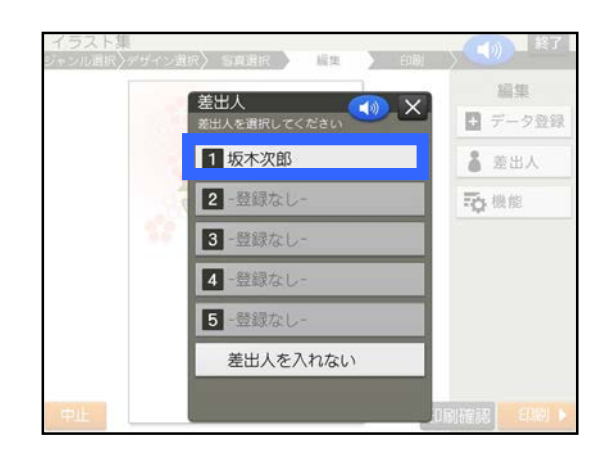

**差出人の「フォント」「文字色」 「方向」「文字サイズ」設定が完 了したら、「決定」をタッチします。 3.**

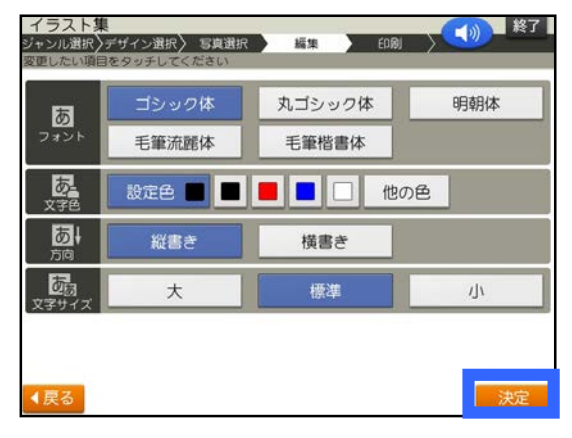

PCP-2300 <sup>5</sup>ページ

## <span id="page-6-0"></span>差出人の入力 っづき

**青い枠を移動させたい位置ま 4. で移動させます。位置が決まっ**

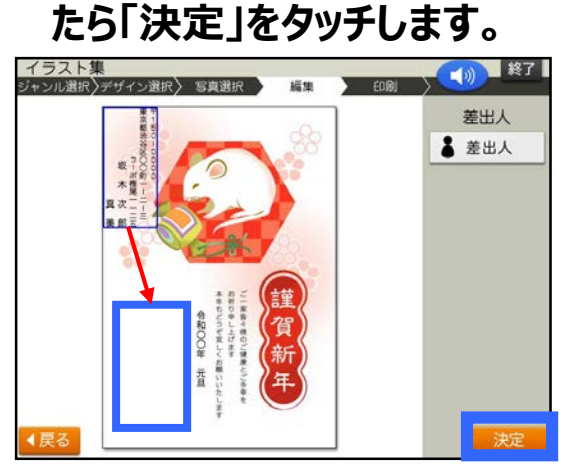

**完成画面が表示されます。 5.**

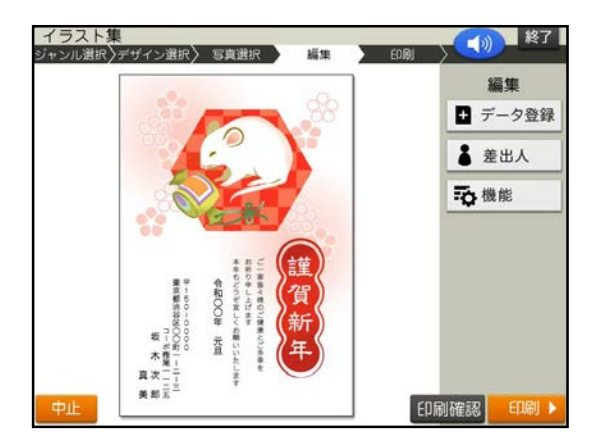

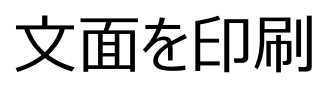

**「印刷」をタッチします。 1.**

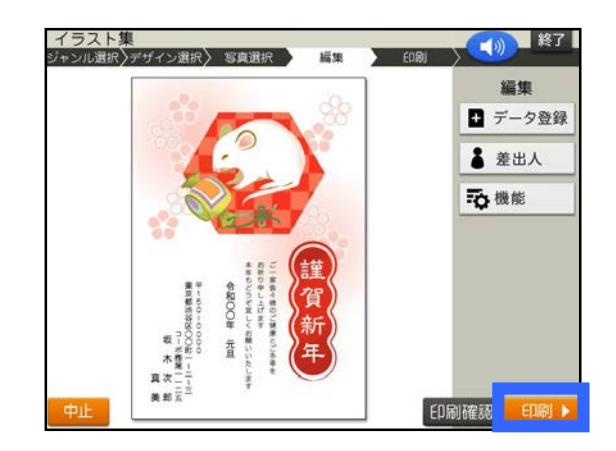

**「紙質」「印字タイプ」「印刷部数」 設定が完了したら、「次へ」をタッチ します。 2.**

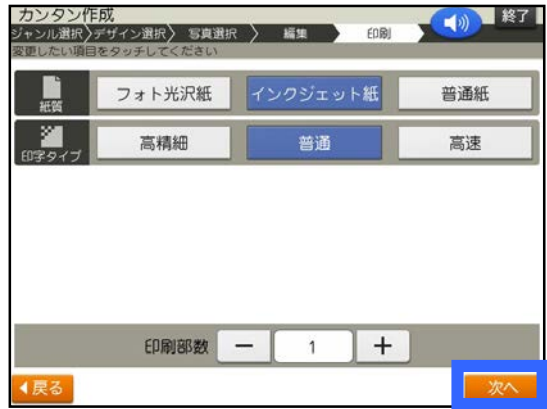

**用紙をセットし、排紙トレイを引き 3. 出してください。「印刷開始」をタッ**

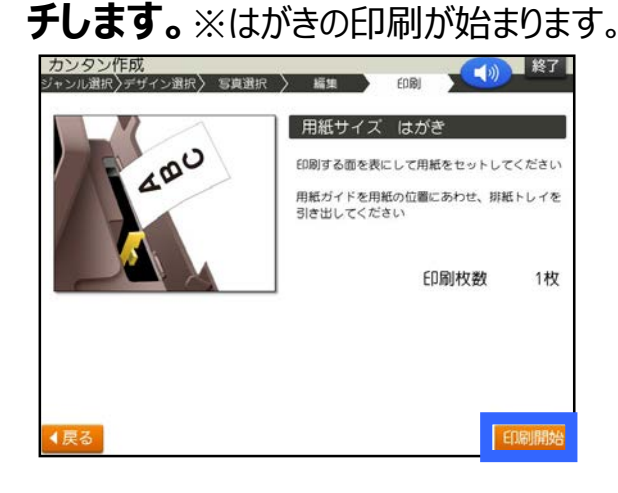

<span id="page-7-0"></span>文面の登録

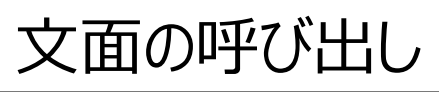

**1. 「データ登録」をタッチします。**

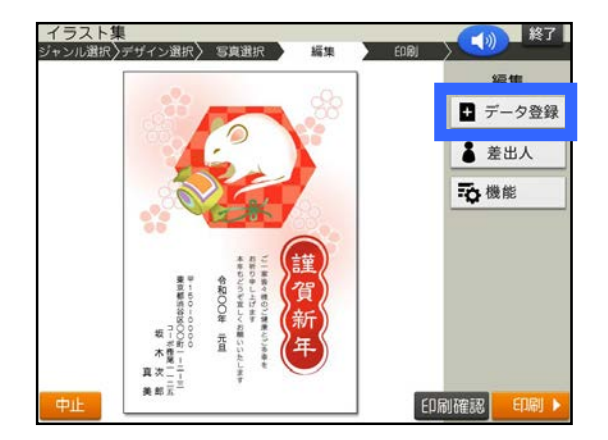

**「本体メモリー」をタッチします。 2.**

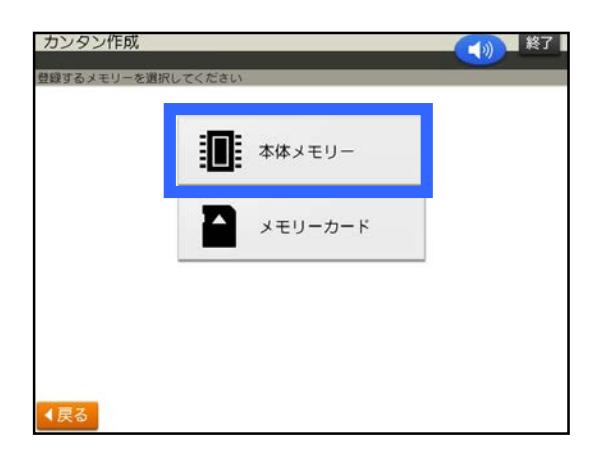

**「①」をタッチします。 3.**

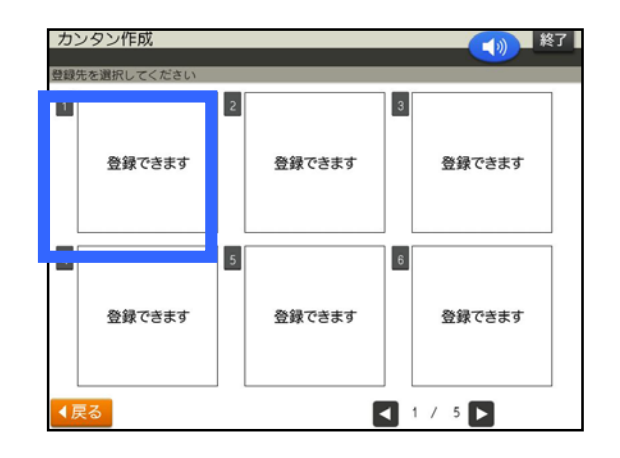

**「登録データ」をタッチします。 1.**

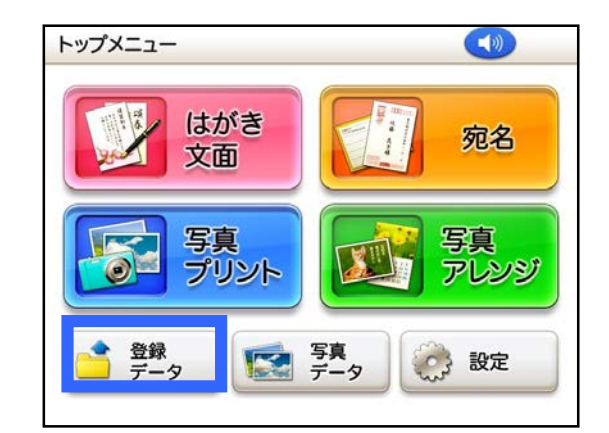

**「本体メモリー」をタッチします。 2.**

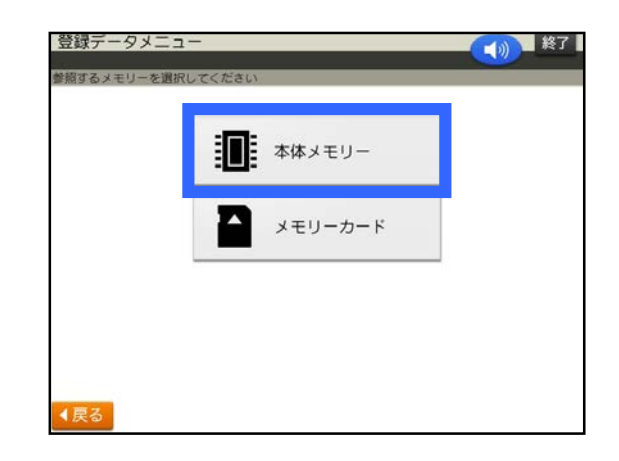

**3. 「①」をタッチします。**

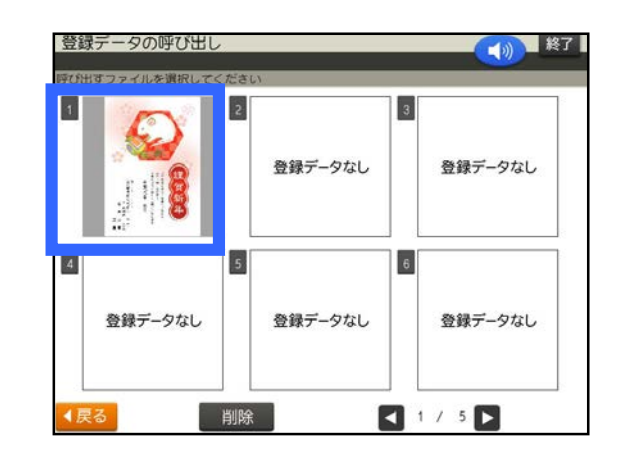

## 自由に添え書きを作成して年賀状作成

<span id="page-8-0"></span>作業の流れ

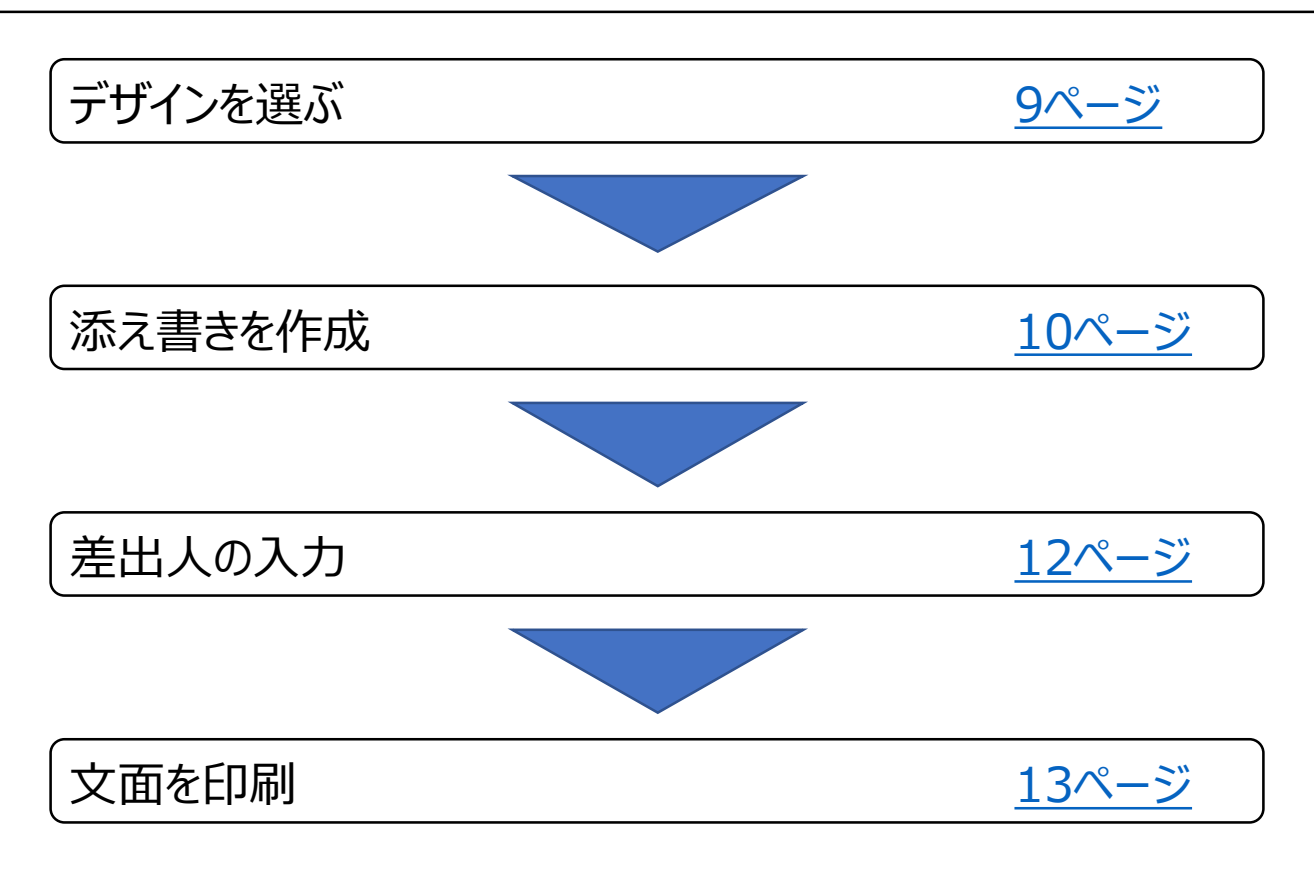

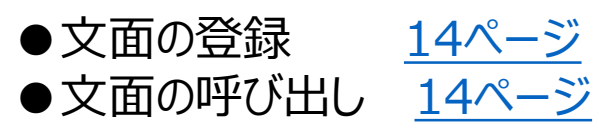

【印字例】

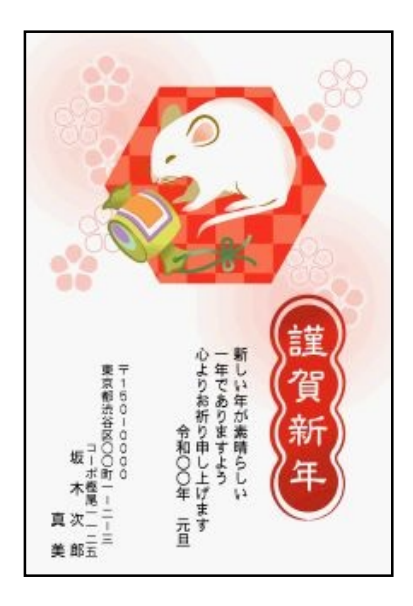

<span id="page-9-0"></span>デザインを選ぶ

**「はがき文面」をタッチします。 1.**

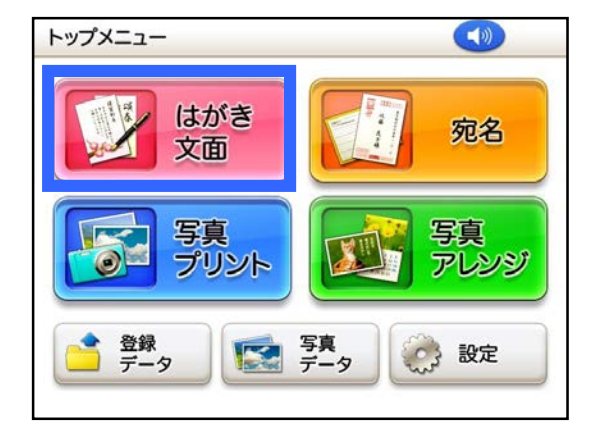

**「イラスト集」をタッチします。 2.**

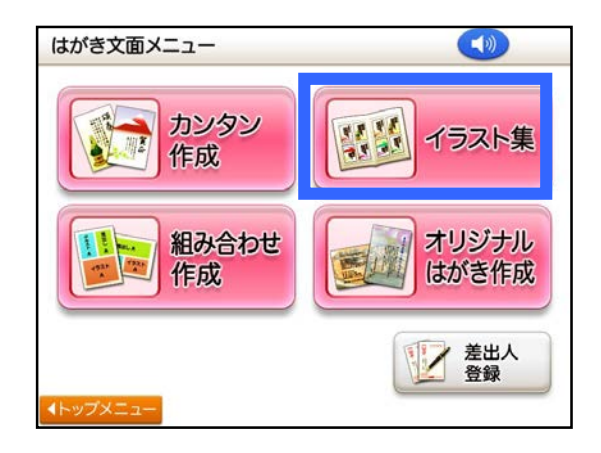

**「別売カードイラスト集」をタッチ します。 3.**

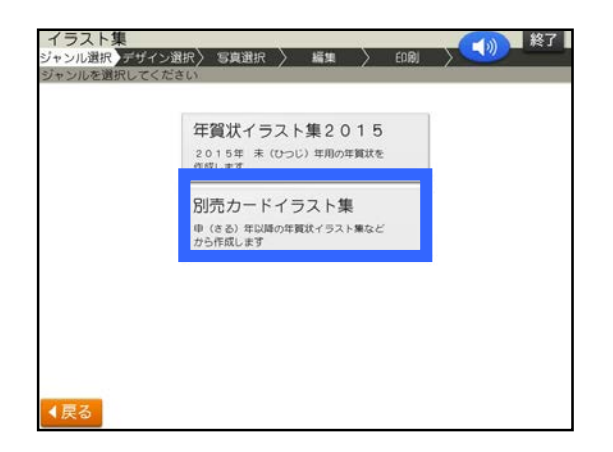

**「ねずみ・うし」をタッチします。 4.**

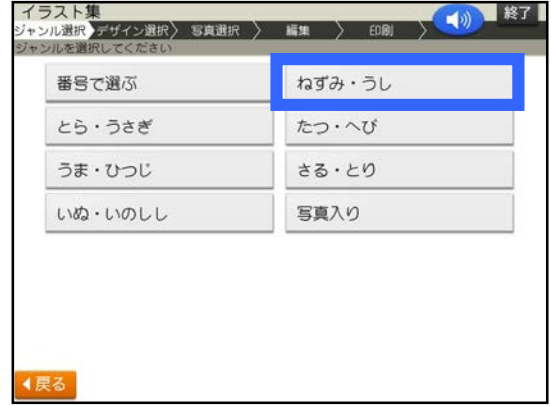

**使いたいデザインをタッチします。 5.**

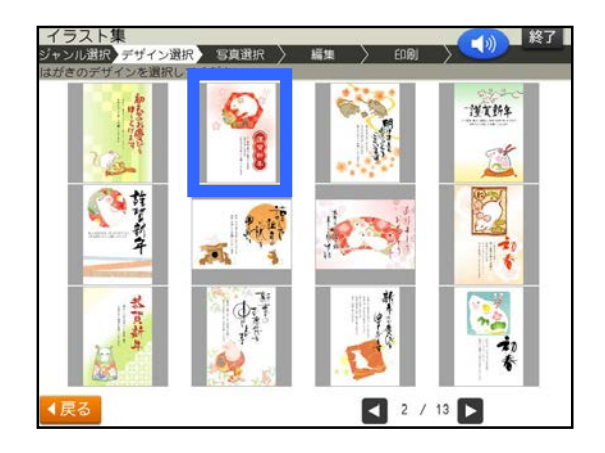

**完成画面が表示されます。 「機能」をタッチします。 6.**

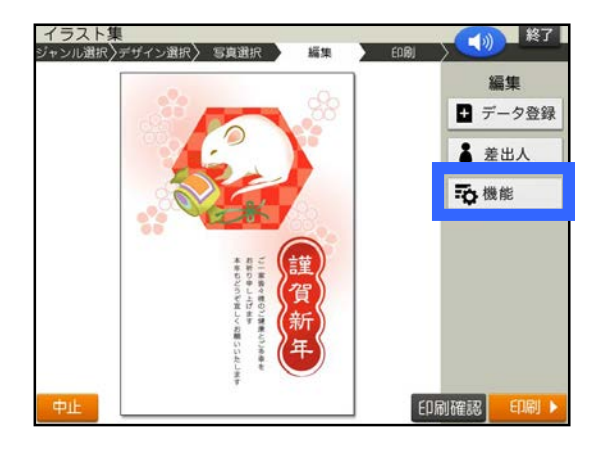

PCP-2300 <sup>9</sup>ページ

<span id="page-10-0"></span>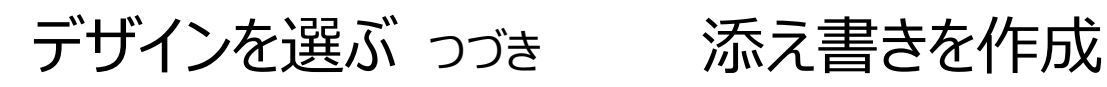

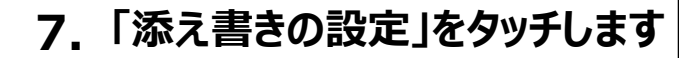

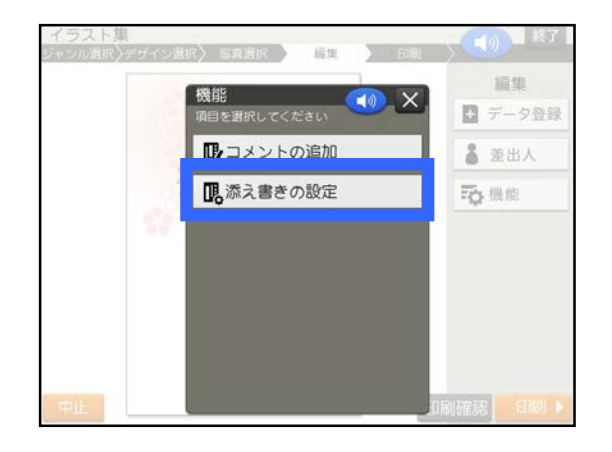

**「決定」をタッチします。 8.**

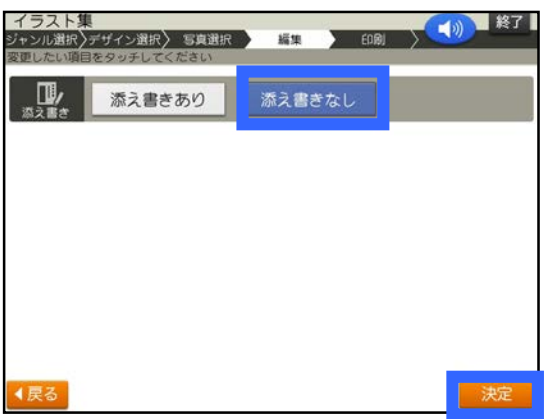

**添え書きがないデザインの完成 9.画面が表示されます。**

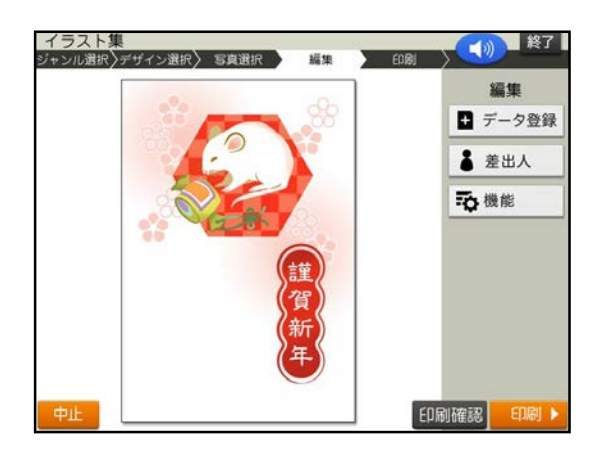

- 
- **「機能」をタッチします。 1.**

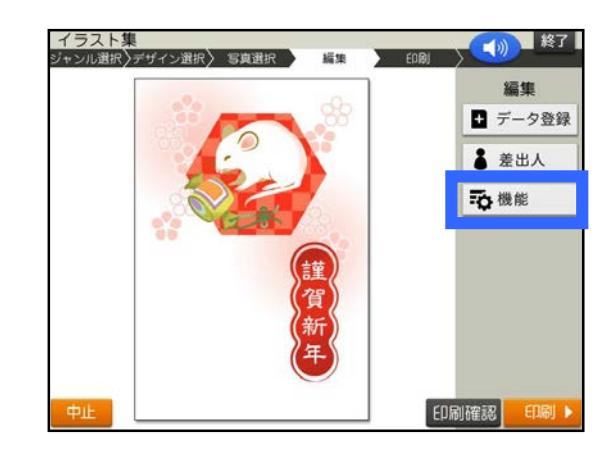

**「添え書きなし」をタッチ後、 「コメントの追加」をタッチします。 2.**

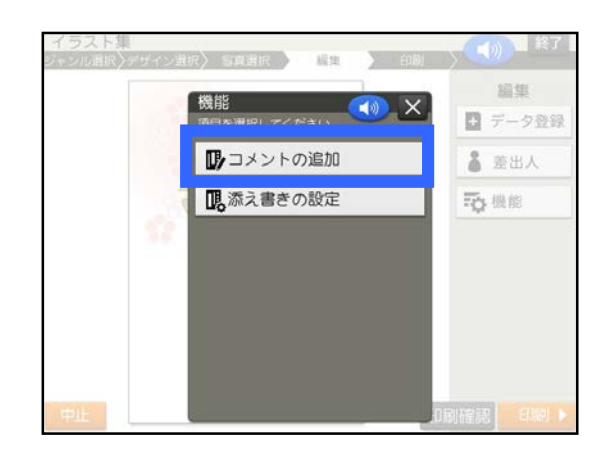

**文字サイズを変更します。 3. 「文字サイズ」をタッチします。**

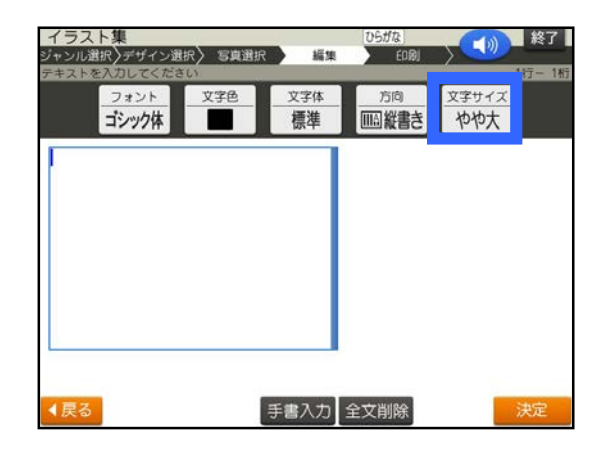

#### 添え書きを作成 っづき

**「標準 18行×22文字」をタッチ 4. します。**

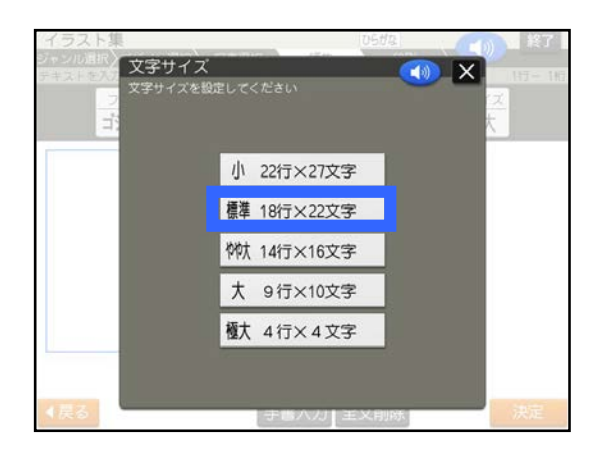

**文章を入力します。文章の入力 5. 7. が終わったら、「決定」をタッチし ます。**

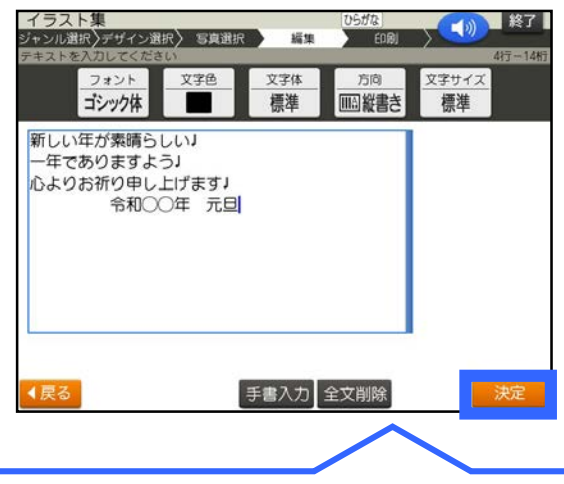

記入例:

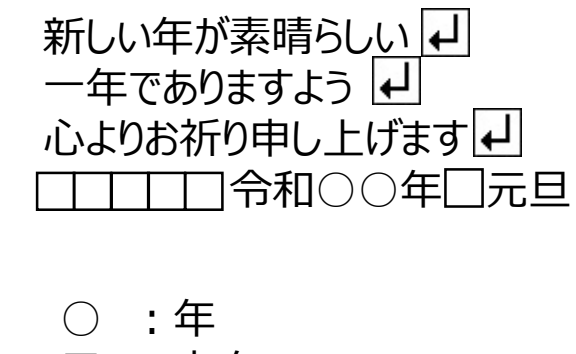

□ :空白

**6. 「はい」をタッチします。**

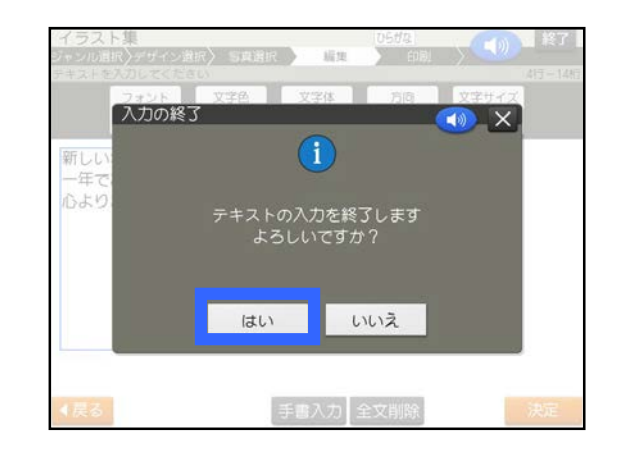

**青い枠を移動させたい位置ま で移動させます。位置が決まっ たら「決定」をタッチします。**

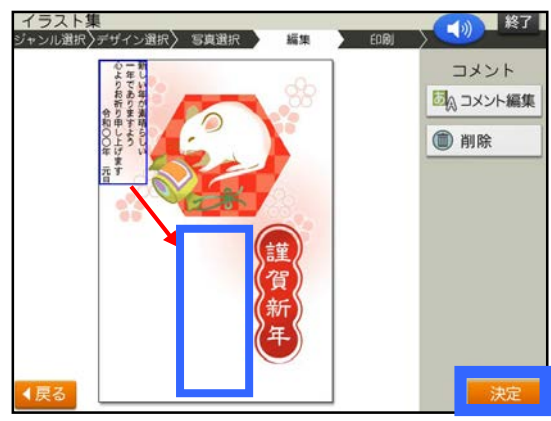

**完成画面が表示されます。 8.**

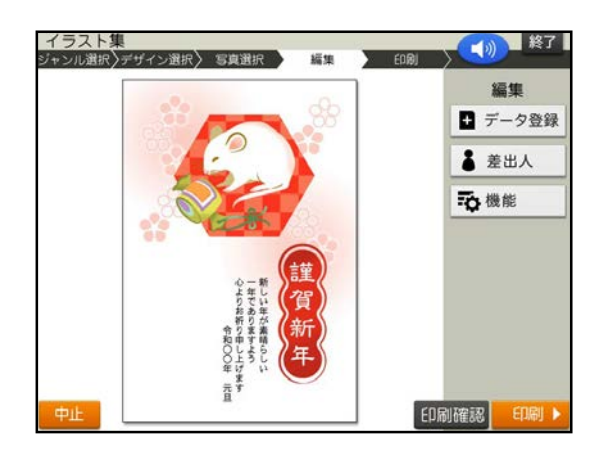

PCP-2300 <sup>11</sup>ページ

# <span id="page-12-0"></span>差出人の入力

**「差出人」をタッチします。 1.** ※差出人を文面に入れない方は [「文面を印刷」に](#page-13-0)進んでください。

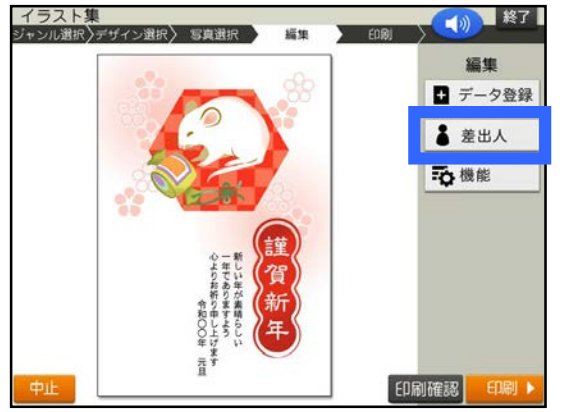

**差出人をタッチしてください。 2.**

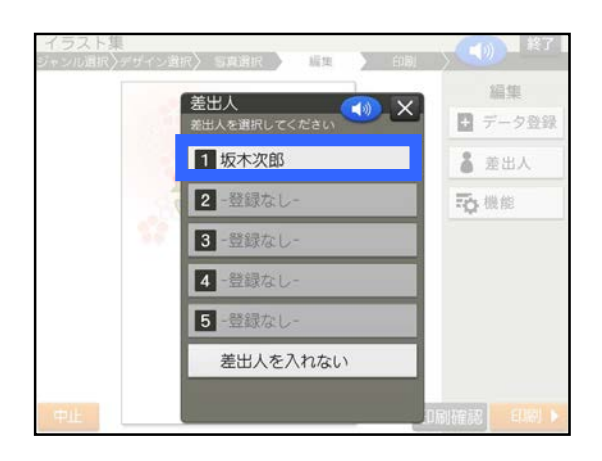

**差出人の「フォント」「文字色」 3.「方向」「文字サイズ」設定が完**

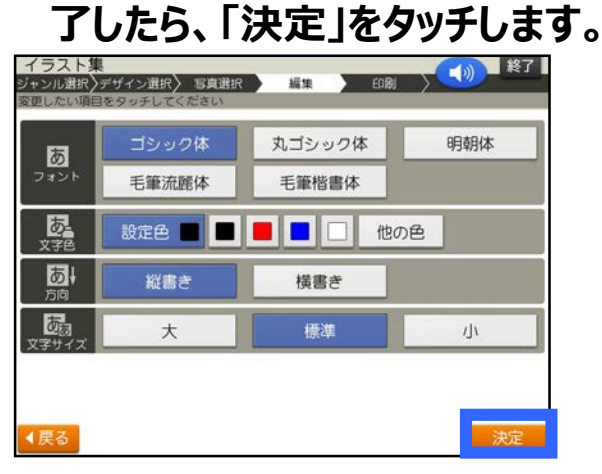

**青い枠を移動させたい位置まで 4. 移動させます。位置が決まったら**

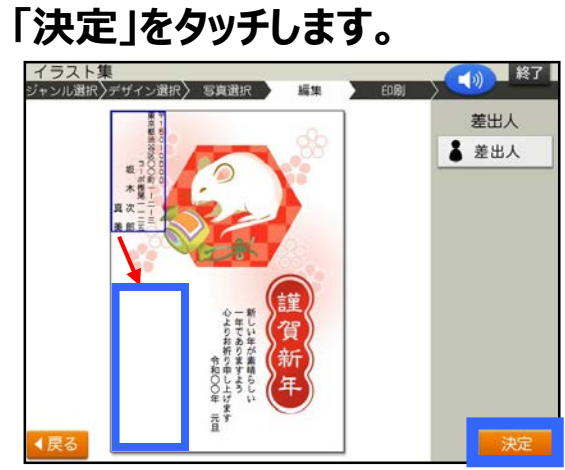

**完成画面が表示されます。 5.**

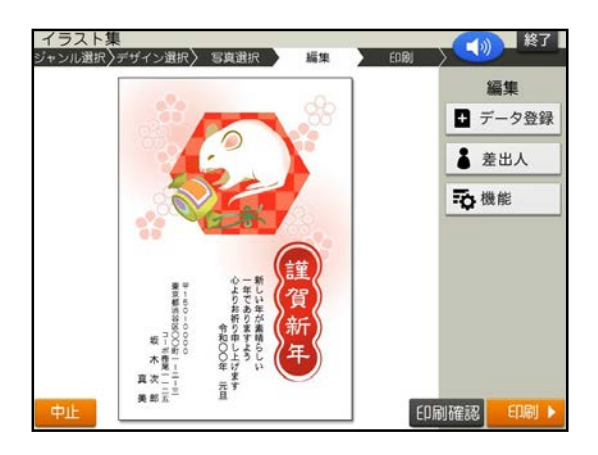

## <span id="page-13-0"></span>文面を印刷

#### **「印刷」をタッチします。 1.**

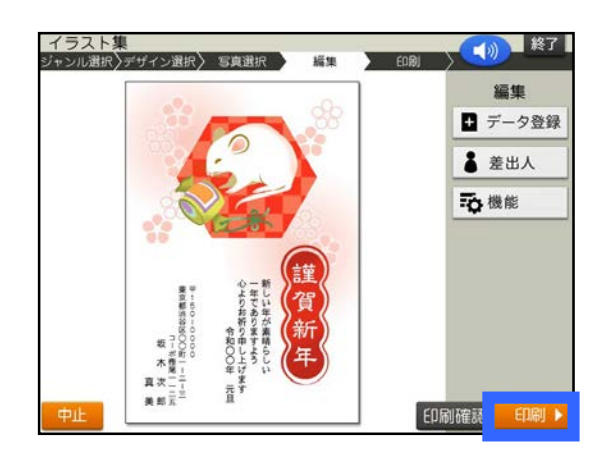

**「紙質」「印字タイプ」「印刷部 2. 数」設定が完了したら、「次へ」 をタッチします。**

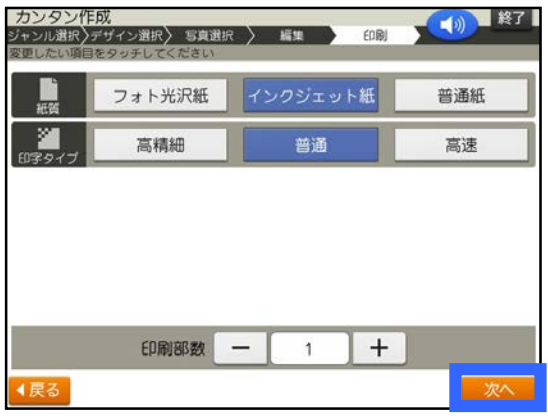

**用紙をセットし、排紙トレイを引 3. き出してください。「印刷開始」を タッチします。**

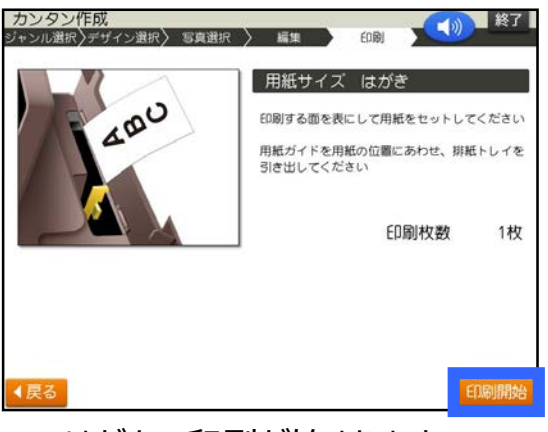

※はがきの印刷が始まります。

<span id="page-14-0"></span>文面の登録

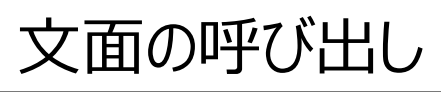

**1. 「データ登録」をタッチします。**

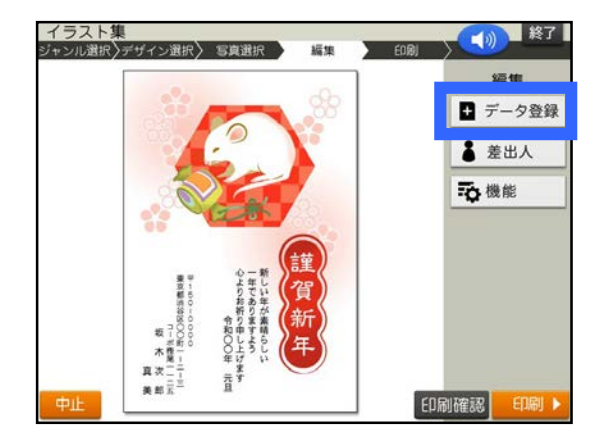

**「本体メモリー」をタッチします。 2.**

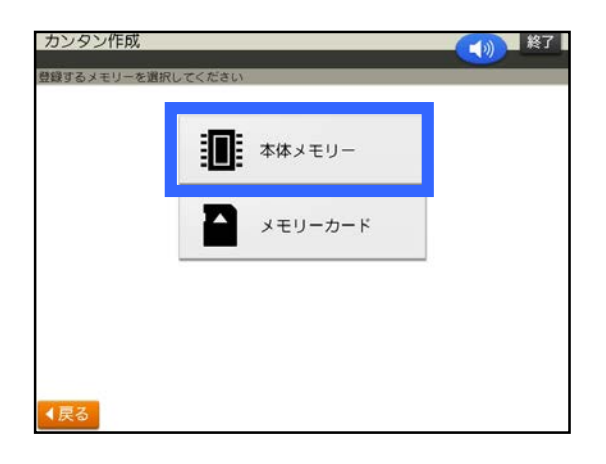

**「①」をタッチします。 3.**

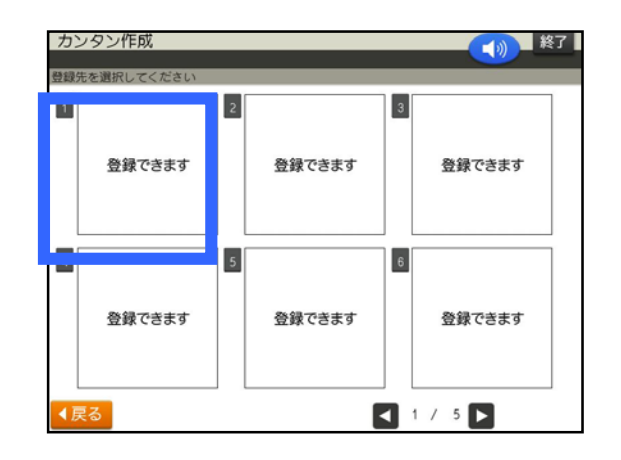

**「登録データ」をタッチします。 1.**

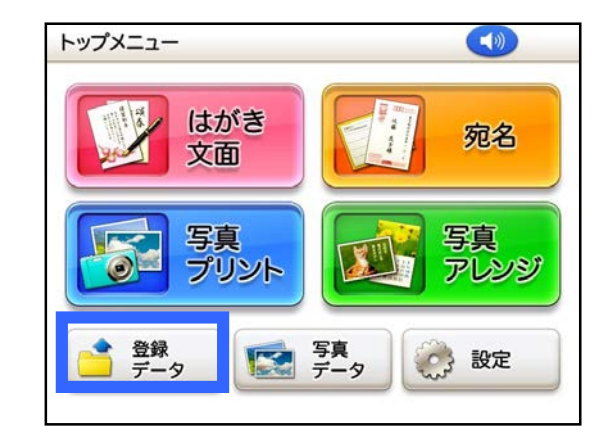

**「本体メモリー」をタッチします。 2.**

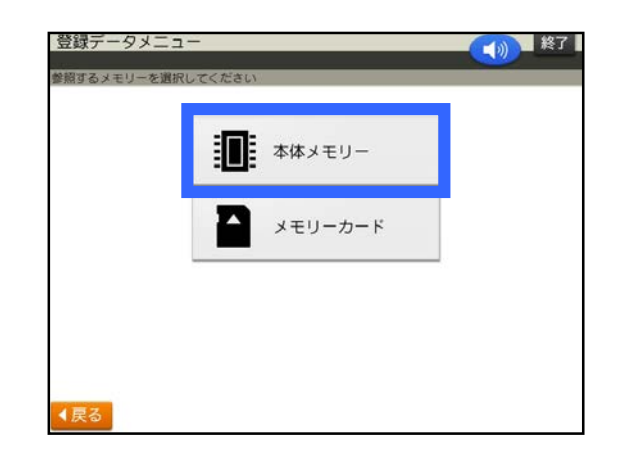

**3. 「①」をタッチします。**

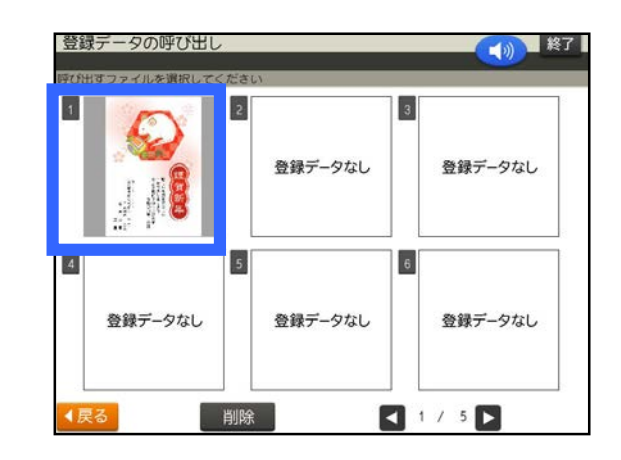